## ラスタの座標参照系変換

## 変換するラスタデータの保存されているフォルダ、ファイル名はすべて半角英数文 字でなければならない。日本語があるとエラーになるので注意。

①上部メニューより「ラスタ」→「投影法」→「再投影(warp)」を選択。

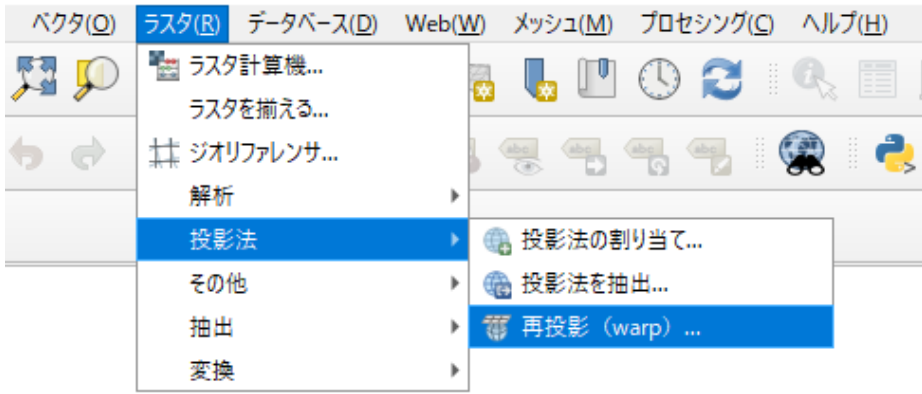

- ②「入力レイヤ」に変換元ファイル(今回は「soukenbase\_JGD.tif」)を指定
- ③「変換元 CRS(オプション)」に入力ファイルの座標系を指定します。(今回は平面直角座 標系 JGD2000\_8 系・EPSG:2450)。
- ④「ラスタの CRS(オプション)」に出力するファイルの座標系(今回は地理座標系 WGS84・ EPSG:4326)

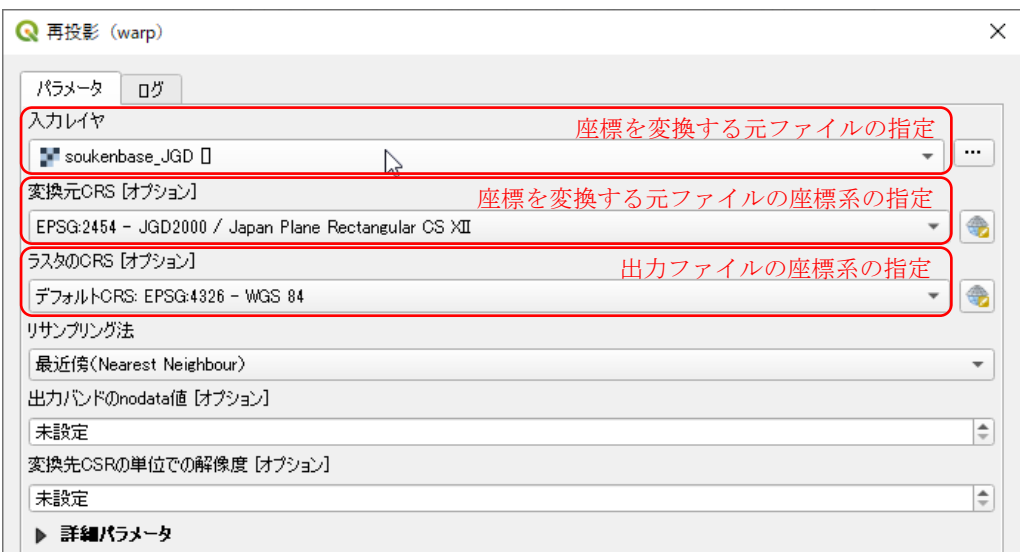

⑤ボックス下部「再投影したラスタファイル」右端の「…」のスイッチを押し、「ファイ ルを保存」をクリックすると、「ファイルを保存」ボックスが開くので「保存先、ファ イル名、ファイルの種類」を指定し保存設定を行います。

ファイル名は内容、座標系が分かりやすい名前にするとその後の取り扱いがしやすく なりますので、雑に指定せず目的をもって指定してください。

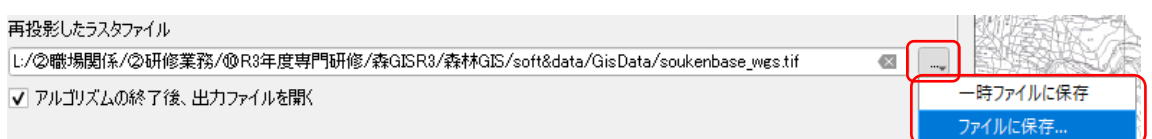

⑦「実行」ボタンを1回クリックすると変換開始、インジケーターバーが反応します。エラ ーが即座に出る場合は設定が間違っています。主に座標参照系の設定、指定ファイルの スペルミスなどが多く見られます。

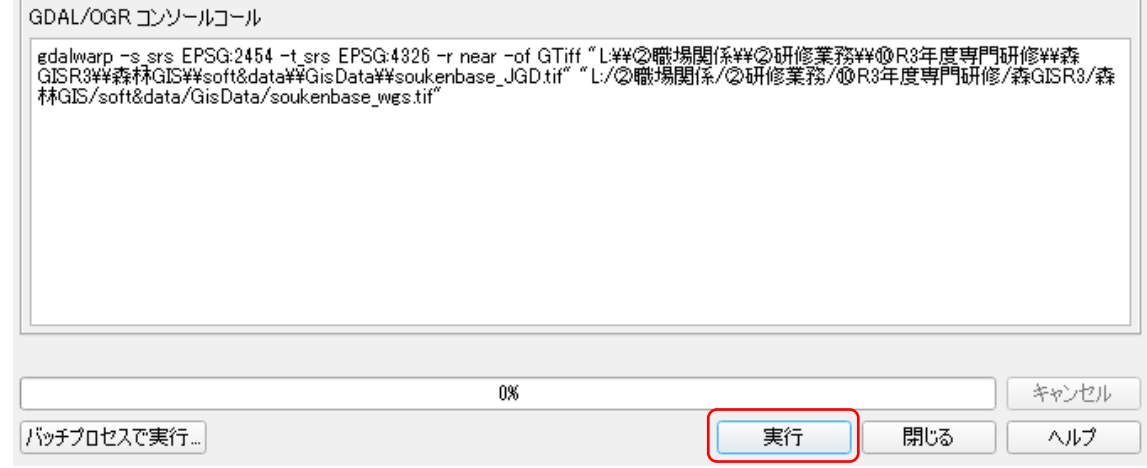

## ⑧あせらない(重要!)

変換には少し時間がかかります。また、変換終了後「ログ」画面に切り替わりますので、 「閉じる」を押して変換終了です。

「パラメータ」画面に切り替えた場合、ここで「閉じる」ではなく「実行」を選択する と同じ処理が始まります。途中で画面を閉じるとファイルの破損など発生するので、そ のまま処理が終わるまで待ち、「閉じる」で変換作業絵御終了してください。